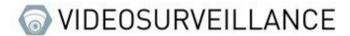

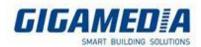

## **TIMELAPSE**

# How to capture Images at regular intervals

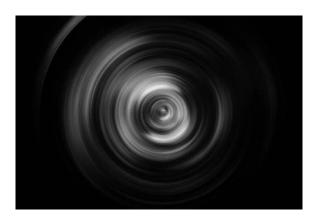

### **Enable Capture**

Main Menu then Remote Settings / Record and then Capture

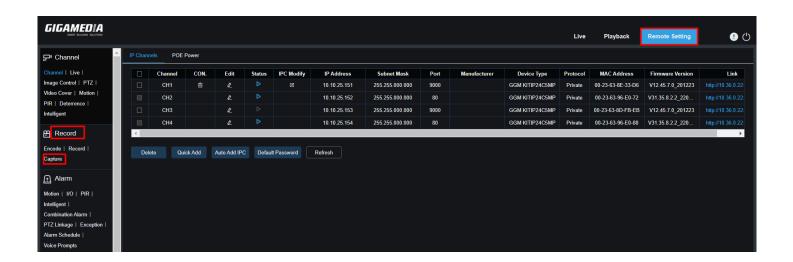

- Choose the camera you want
- Select Normal Interval for timelaspe
- Enable Auto Capture

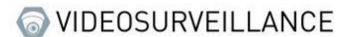

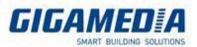

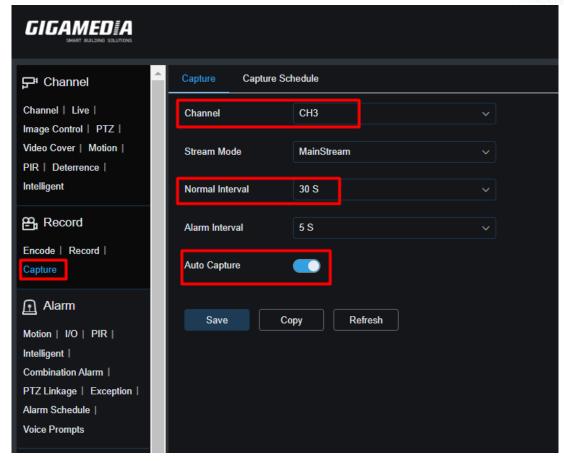

#### Capture Schedule:

- Choose Channel
- Select « Normal » Mode (green)
- Choose the schedule you want (from Sunday to Saturday 00h00 to Midnight here)

**SAVE** 

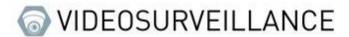

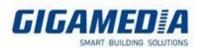

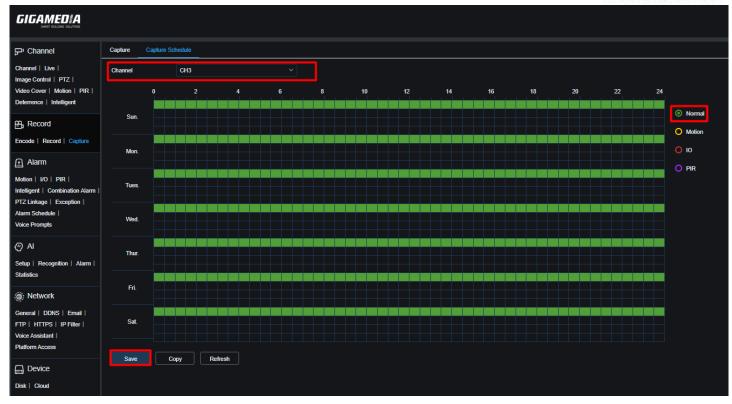

### Playback and save images

#### In playback:

- Choose type of recording-> Images
- Choose Date
- Channel you want

Then **SEARCH** and download images selected

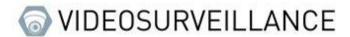

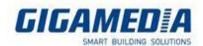

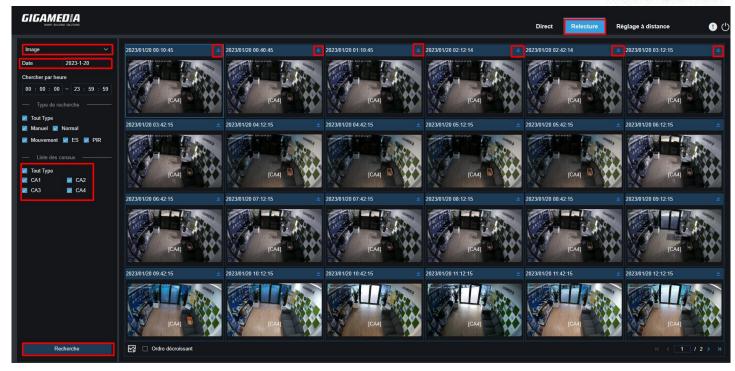

Using video editing software, stitch your images together in ways to create a video with a certain number of frames/seconds.